# **Lighting THEMES**

## **COMPUTER DESKTOP**

#### STEPS:

- 1. Sign into Bank of Wolcott online banking.
- 2. Computer Desktop (Look for the feature "Manage Profile" on the top left side of computer).
- 3. Select "Manage Profile".

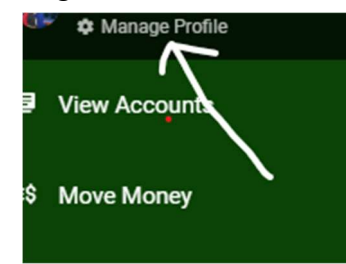

- 4. Scroll down to "App Appearance".
- 5. Select one of the circles to select the new lighting theme.
	- App Appearance C Light Theme ◯ Dark Theme ◯ Match Device Settings

### Mobile App

#### Steps:

- 1. Login to the Bank of Wolcott Mobile App.
- 2. Select "Profile" on the bottom right hand side of the app.

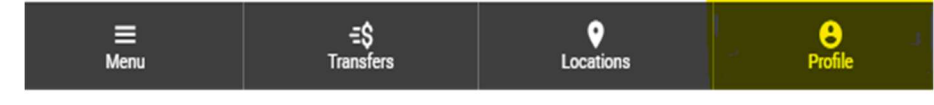

3. Scroll down to "App Appearance".

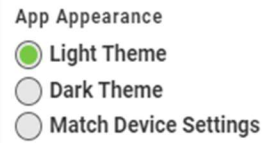

4. Select one of the circles to select the new lighting theme.

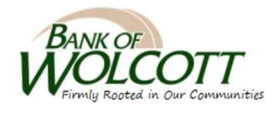